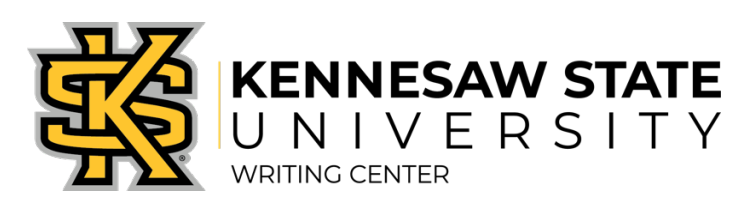

## **SCHEDULINGANDACCESSINGAN ONLINE LIVEFEEDBACKSESSION**

## **HOW LIVE FEEDBACK SESSIONS WORK**

Online Live Feedback sessions are just like face-to-face sessions at our Marietta or Kennesaw campus locations. Sessions take place one on one with a Writing Assistant, last approximately 50 minutes, and can address any aspect of your writing.

## **MAKING AN APPOINTMENT:**

- 1. On the Writing Center's website, click "Schedule an Appointment."
- 2. Log in using your NetID and NetID password. *Note: If this is your first time*  logging in, you will be asked to register in our system. Once your account is *created, you will be able to log in to the schedule.*

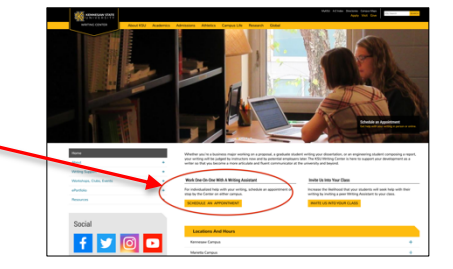

3. On the schedule page, click on a WHITE square to select a date and time for your session.

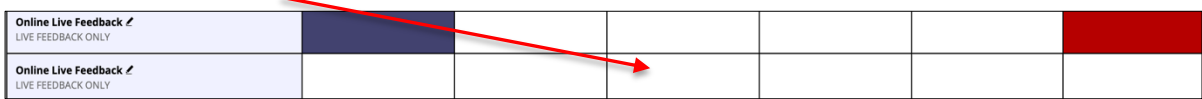

4. A window will open for you to provide additional information. Enter your course number and instructor name carefully; enter "N/A" for questions you cannot answer. Click "Create Appointment."

## **ACCESSING YOUR APPOINTMENT:**

- 1. Five minutes before your appointment time, log in to the scheduling system and click on the GOLD square that corresponds to your appointment time.
- 2. Your appointment form will open in a new window. Click on the link titled "Start or join online consultation.".
- 3. A window will open to begin the session, and a Writing Assistant should join you momentarily. Introduce yourself in the top right corner by typing in your name.
- 4. Familiarize yourself with the functions; ask your Writing Assistant if you have any questions about using the features.
- 5. When you are finished with the appointment, exit out of the session by closing the window.
- 6. You will have access to your Online Live Feedback session for the entire semester, and your work will be preserved within the session.

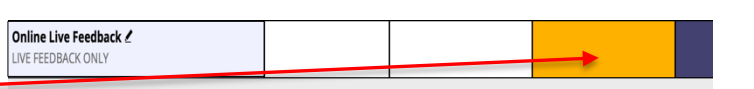

**START OR JOIN ONLINE CONSULTATION**